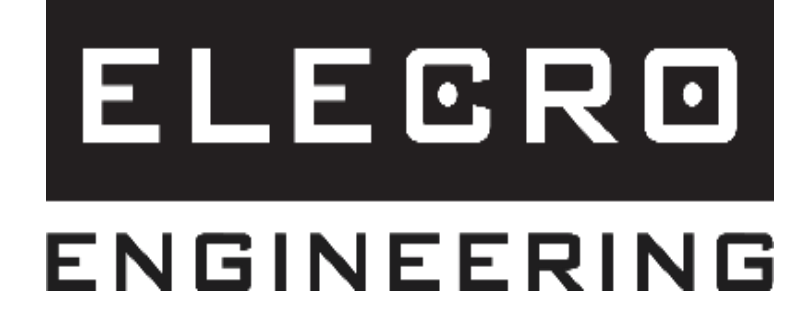

# Instrukcja podłączenia do WIFI/BMS

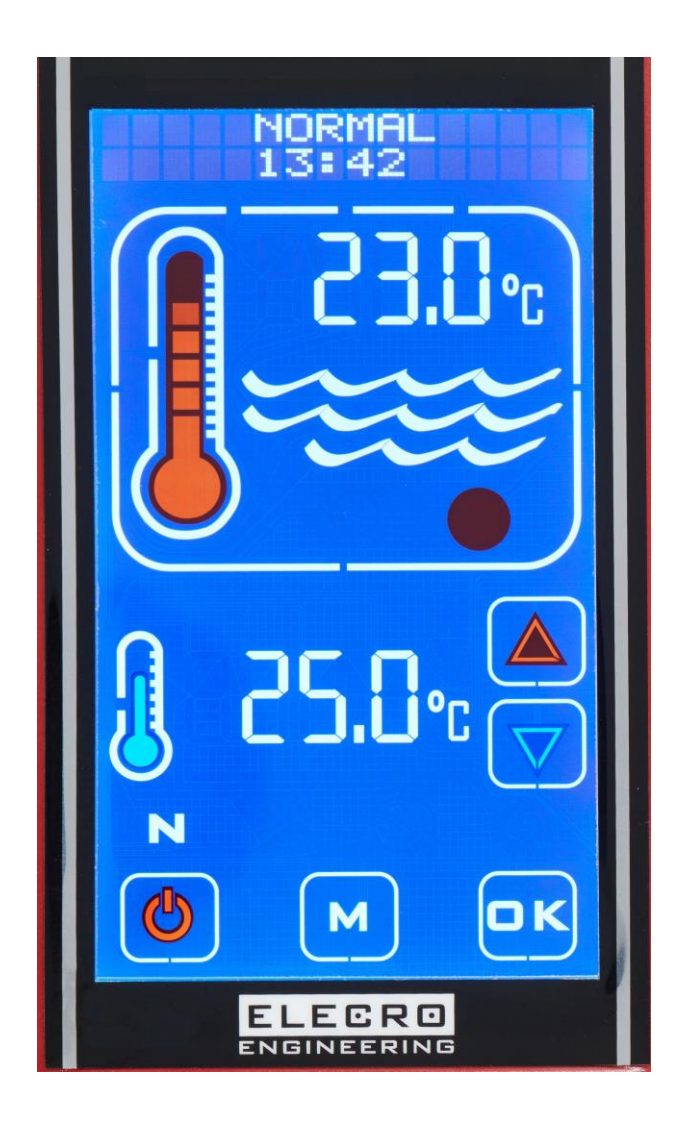

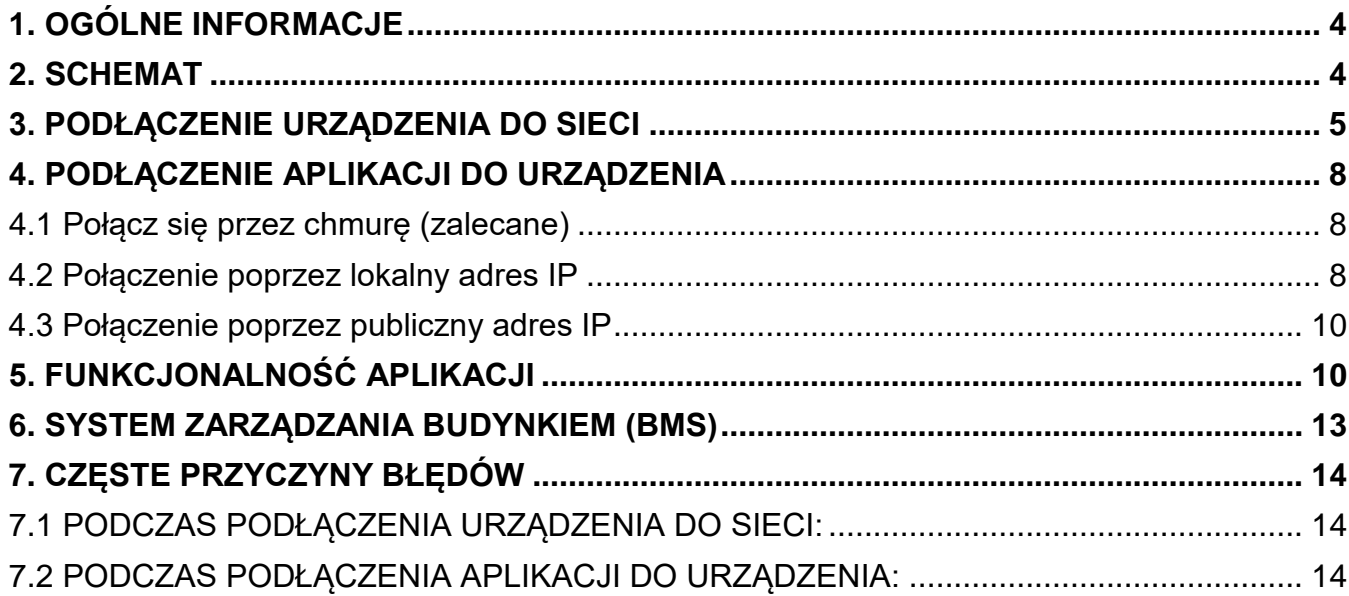

# **1. OGÓLNE INFORMACJE**

Ta procedura dotyczy wszystkich urządzeń Elecro z ekranem dotykowym o numerze seryjnym 240000 i wyższym.

Pobierz aplikację TouchSmart Plus ze sklepu Google Play (lub) Apple App Store

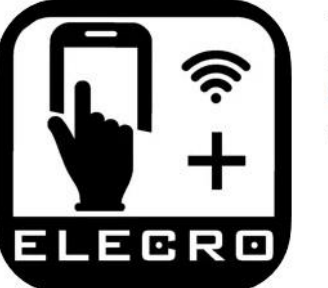

TouchSmart Plus 4+ Elecro Engineering LTD. **Elecro Engineering Ltd** Free

#### **2. SCHEMAT**

Aby obsługiwać urządzenie poprzez aplikację mobilną, należy najpierw podłączyć urządzenie do sieci, a następnie połączyć aplikację z urządzeniem, postępując zgodnie z poniższą instrukcją. Poniższy schemat przedstawia opcje podłączenia do WIFI/BMS.

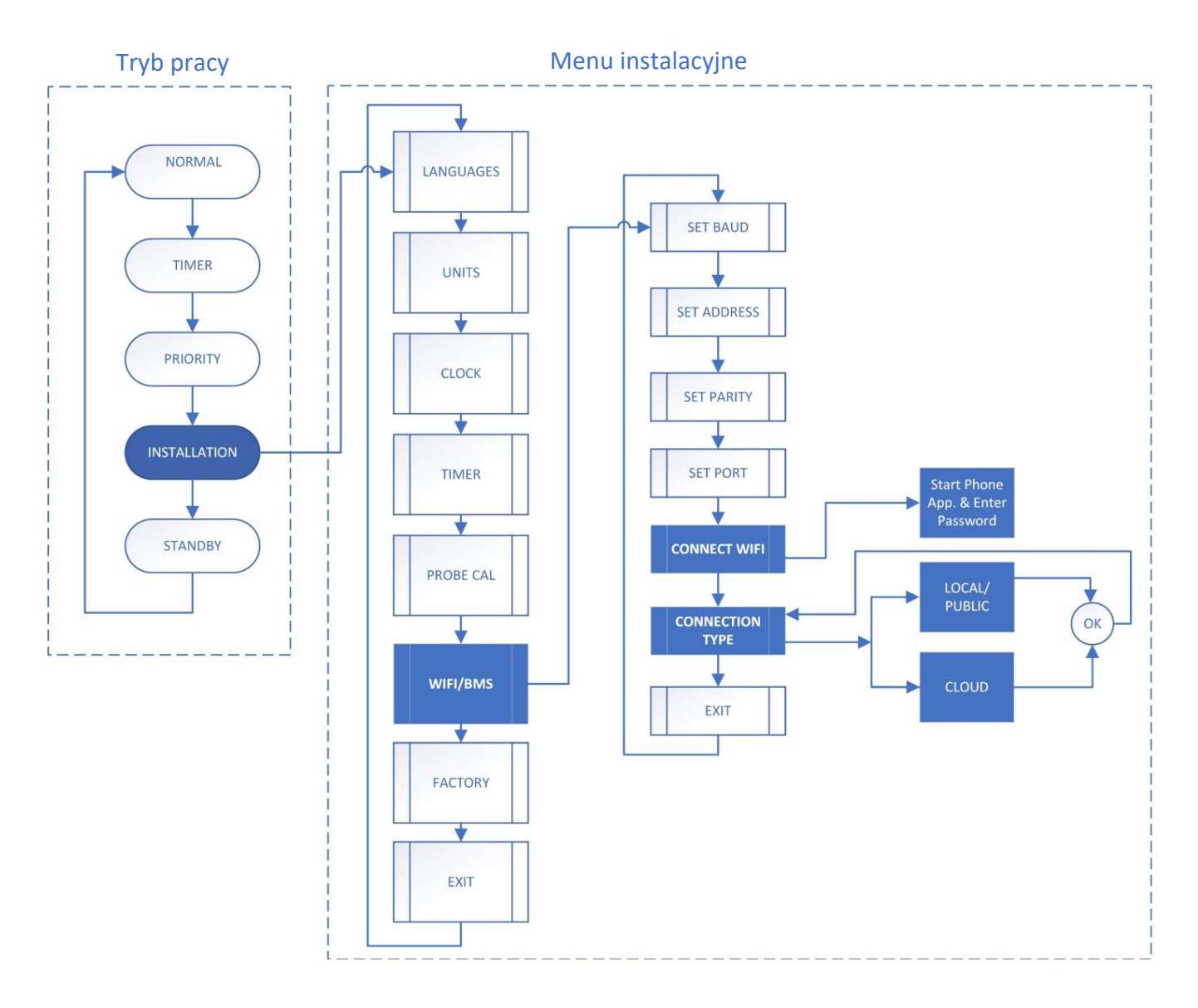

#### **3. PODŁĄCZENIE URZĄDZENIA DO SIECI**

**Krok 1:** Otwórz menu instalacyjne – włącz urządzenie, naciskaj przycisk "M", aż na górze ekranu pojawi się komunikat "INSTALLATION", a następnie naciśnij "OK".

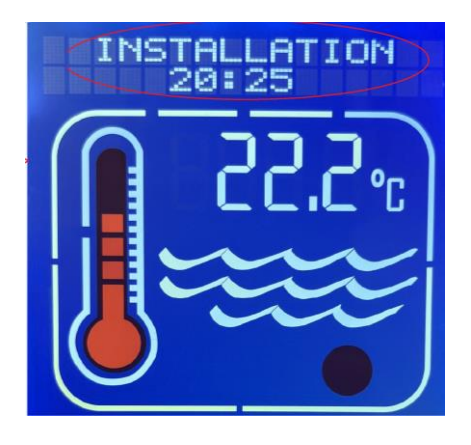

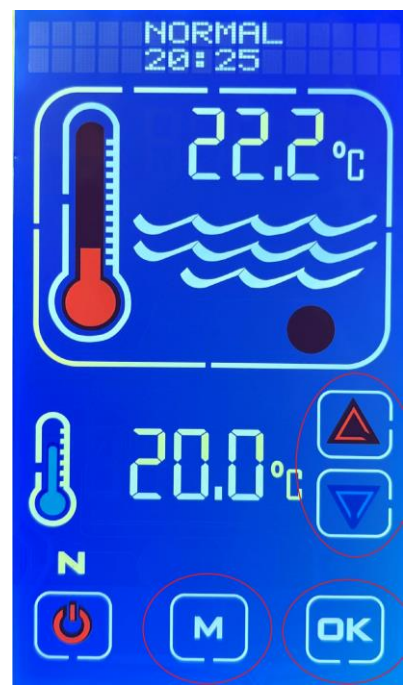

**Krok 2:** Naciśnij przycisk W GÓRĘ lub W DÓŁ, aby przewijać ustawienia, aż na ekranie pojawi się "WiFi/BMS", a następnie naciśnij "OK". Naciśnij przycisk W GÓRĘ lub W DÓŁ, aby przewijać ustawienia, aż na ekranie pojawi się komunikat "Connect WiFi", a następnie naciśnij "OK". Gdy na ekranie pojawi się komunikat "Continue?", naciśnij ponownie "OK". Następnie na ekranie pojawi się komunikat "Start Phone App and Enter Password". W rezultacie zostanie utworzona sieć WiFi o nazwie "ElecroConnect", która umożliwi połączenie smartfona i przesyłanie danych do urządzenia. Sieć będzie aktywna przez 3 minuty, po czym urządzenie powróci do komunikatu "WiFi/BMS Connect WiFi".

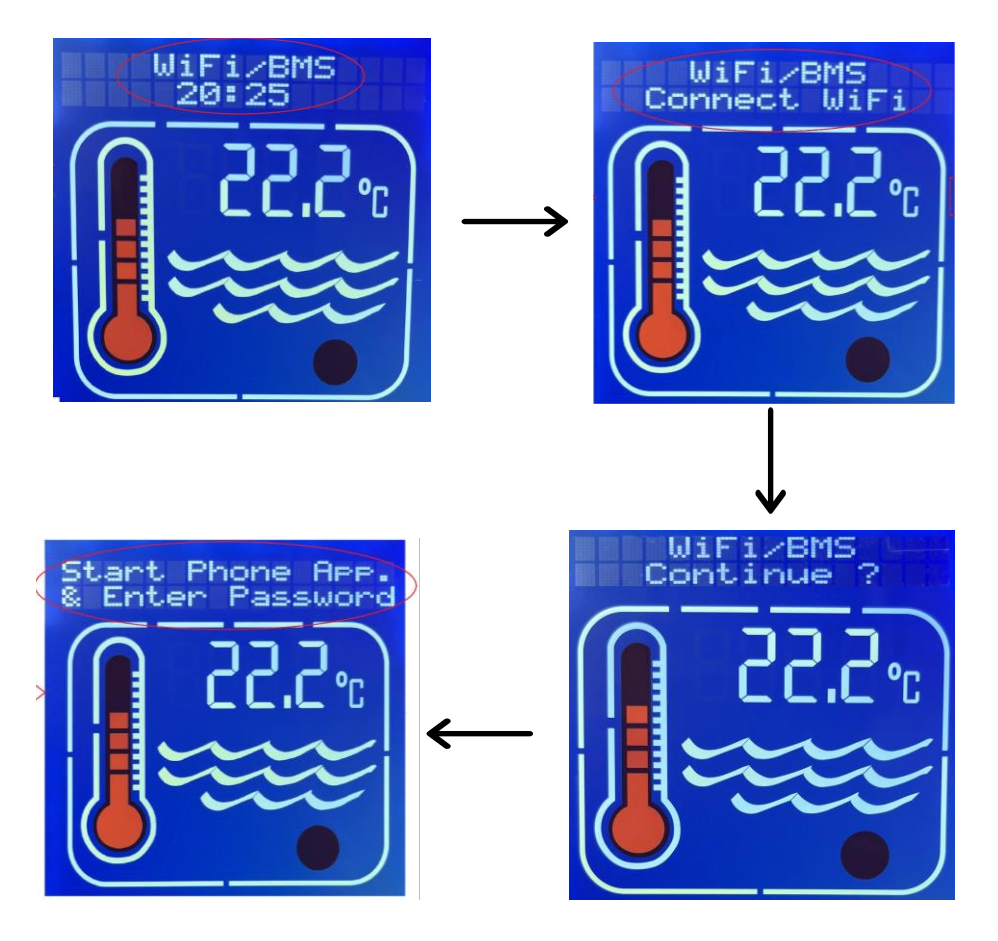

**Krok 3:** Dołącz do sieci "ElecroConnect" – w smartfonie otwórz aparat i zeskanuj poniższy kod QR. Umożliwi to połączenie smartfona z urządzeniem poprzez Wi-Fi bez połączenia z Internetem.

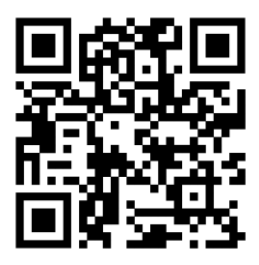

#### **(LUB)**

Połącz się ręcznie, skanując dostępne sieci.

> Wybierz z listy "ElecroConnect" i wprowadź hasło "elecroeng". Jeśli pojawi się komunikat o pozwoleniu, zezwól na połączenie, wybierając "Tylko tym razem" lub "Zawsze".

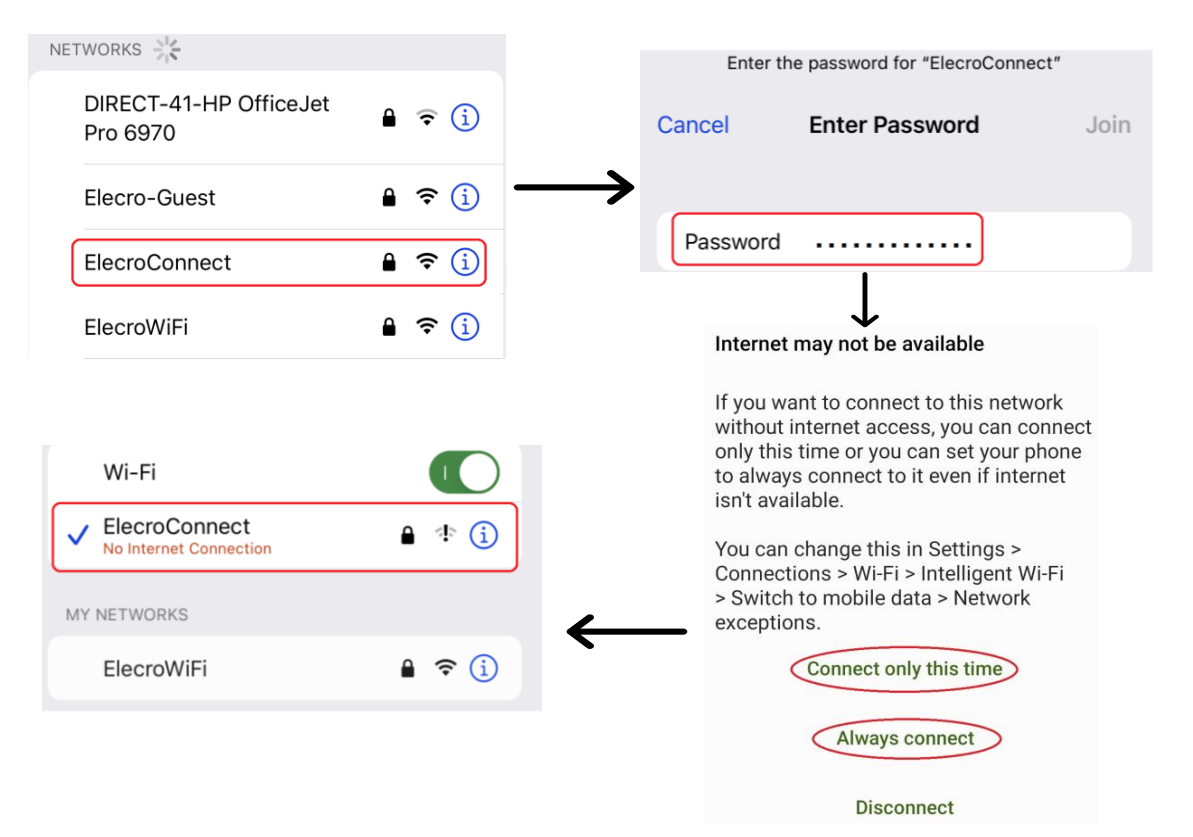

**Krok 4:** Podłączenie urządzenia do sieci – Po pomyślnym podłączeniu smartfona do "ElecroConnect" należy podłączyć urządzenie do sieci WiFi:

- Otwórz aplikację "TouchSmart".
- W sekcji "Connect Device to Network" naciśnij  $\Theta$ , aby otworzyć skaner QR.
- Zeskanuj kod QR na swoim routerze Wi-Fi, aby automatycznie wprowadzić identyfikator SSID i hasło.
- Naciśnij przycisk "Send".

#### **(LUB)**

Aby wprowadzić ręcznie:

- Otwórz aplikację "TouchSmart".
- Wprowadź SSID (nazwę/identyfikator Twojej sieci Wi-Fi)
- Wprowadź hasło Wi-Fi
- Naciśnij przycisk "Send".

# *Uwaga: W identyfikatorze SSID i haśle rozróżniana jest wielkość liter. Sieć Wi-Fi powinna działać na częstotliwości 2,4 GHz lub kombinacji 2,4 GHz/5 GHz.*

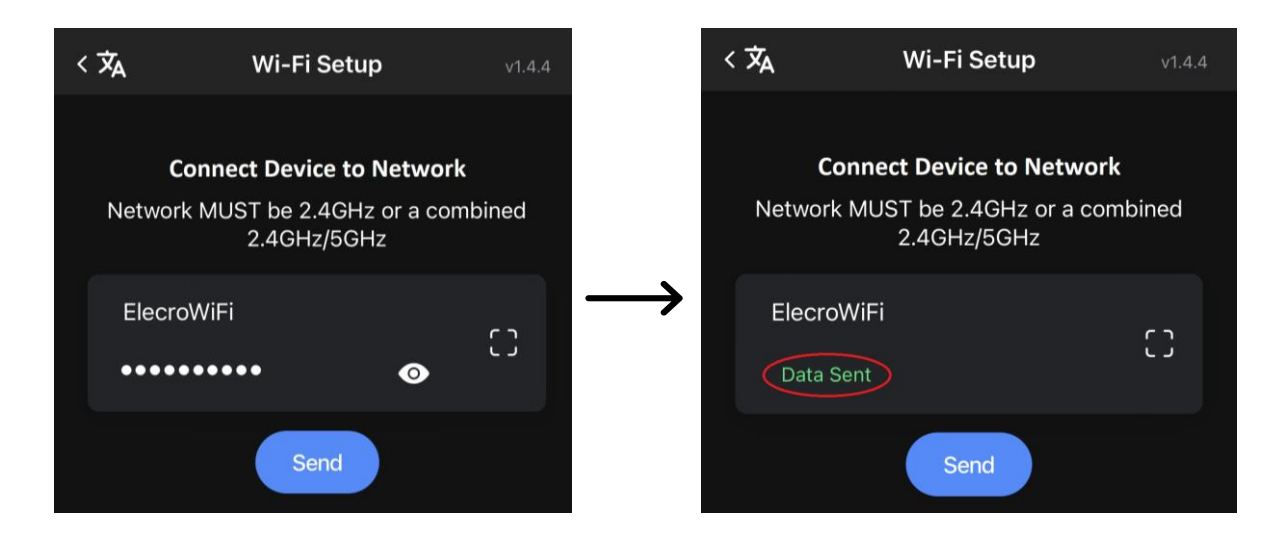

**Krok 5:** Potwierdzenie stanu połączenia – po podłączeniu urządzenia do sieci w aplikacji mobilnej pojawi się komunikat "Data Sent". Na wyświetlaczu urządzenia pojawi się komunikat "Data Received" > "Trying to

Connect" > "WiFi Connected" (wraz z lokalnym adresem IP sterownika).

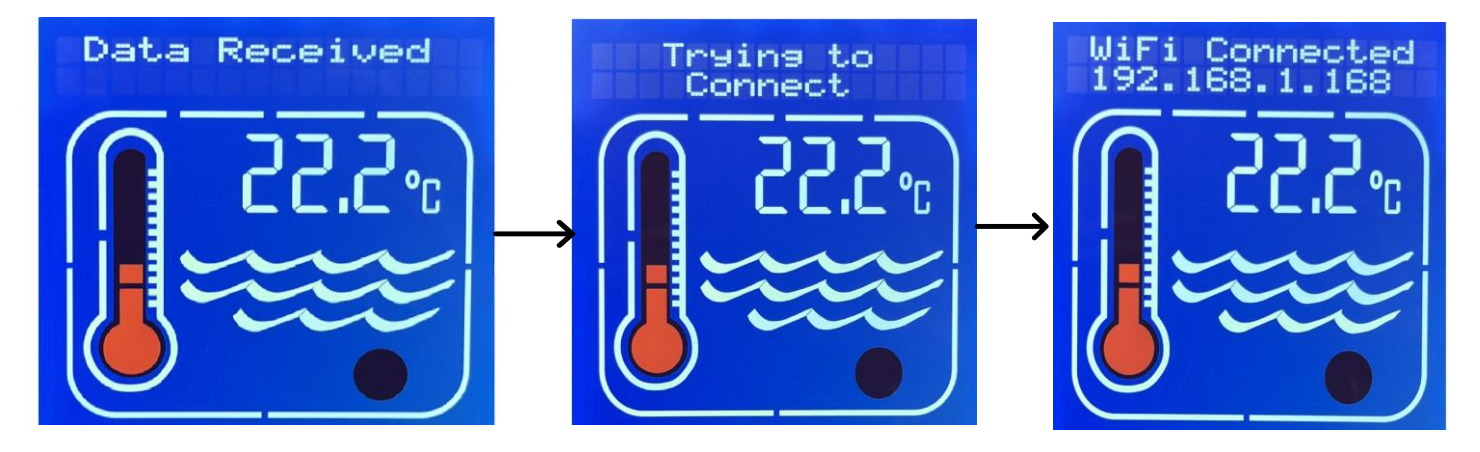

Jeśli pojawi się komunikat "Connect Failed", wróć do kroku 1 i powtórz proces łączenia.

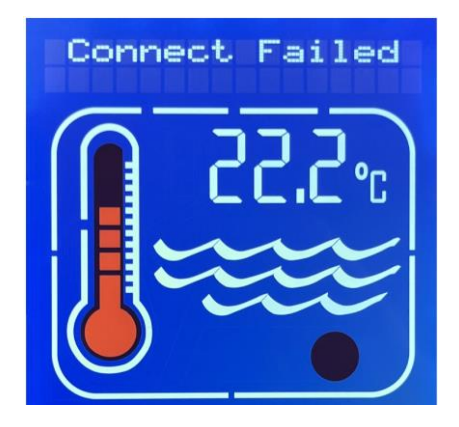

# **4. PODŁĄCZENIE APLIKACJI DO URZĄDZENIA**

Możesz połączyć swój smartfon z urządzeniem za pomocą aplikacji "TouchSmart Plus" poprzez:

• **Chmurę** (zalecane, najprostsze połączenie, które pozwoli Ci sterować urządzeniem za pomocą sieci 4G lub 5G w dowolnym miejscu na świecie)

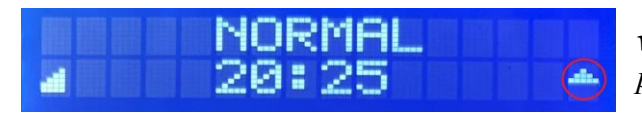

#### • **Sieci lokalne/publiczne**

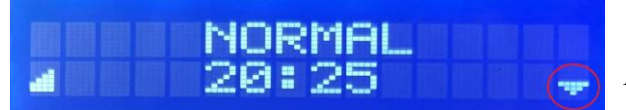

*wskazywano przez strzałkę "W GÓRĘ" w prawym górnym rogu wyświetlacza*

*wskazywano przez strzałkę "W DÓŁ" w prawym górnym rogu wyświetlacza*

Uwaga: Połączenie aplikacji jest wyłączone, gdy urządzenie znajduje się w trybie wyboru MENU USTAWIEŃ.

Przed podłączeniem aplikacji wyjdź z MENU USTAWIEŃ.

# **4.1 Połącz się przez chmurę (zalecane)**

#### **Krok 1:**

Naciskaj przycisk W GÓRĘ lub W DÓŁ, aby przewijać ustawienia, aż na ekranie pojawi się "WiFi/BMS", a następnie naciśnij "OK".

Naciskaj przycisk W GÓRĘ lub W DÓŁ, aby przewijać ustawienia, aż na ekranie pojawi się "WiFi/BMS Connection Type", a następnie naciśnij "OK".

Naciskaj przycisk W GÓRĘ lub W DÓŁ, aby przewijać ustawienia, aż na ekranie pojawi się "WiFi/BMS Cloud", a następnie naciśnij "OK". (Teraz ekran powróci do "WiFi/BMS Connection Type").

Naciskaj przycisk W GÓRĘ lub W DÓŁ, aby przewijać ustawienia, aż na ekranie pojawi się "WiFi/BMS Exit", a następnie naciśnij "OK".

Naciskaj przycisk W GÓRĘ lub W DÓŁ, aby przewijać ustawienia, aż pojawi się "Exit", a następnie naciśnij "OK".

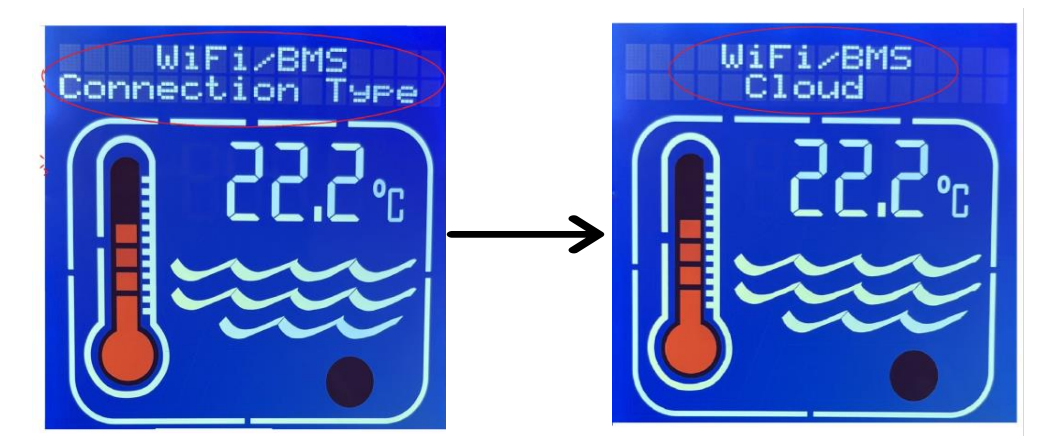

**Krok 2:** W aplikacji na swoim smartfonie wybierz sekcję "Connect App to Heater" i po podłączeniu urządzenia do WiFi:

- Wybierz przycisk "Cloud".
- Ustaw adres  $,16$ ".
- Naciśnij **C**, aby otworzyć skaner QR.
- Zeskanuj kod QR (znajdujący się na produkcie Elektro), aby automatycznie wprowadzić numer seryjny i identyfikator. (Możesz także wprowadzić dane ręcznie).
- Naciśnij przycisk "Connect" i poczekaj na zakończenie konfiguracji.

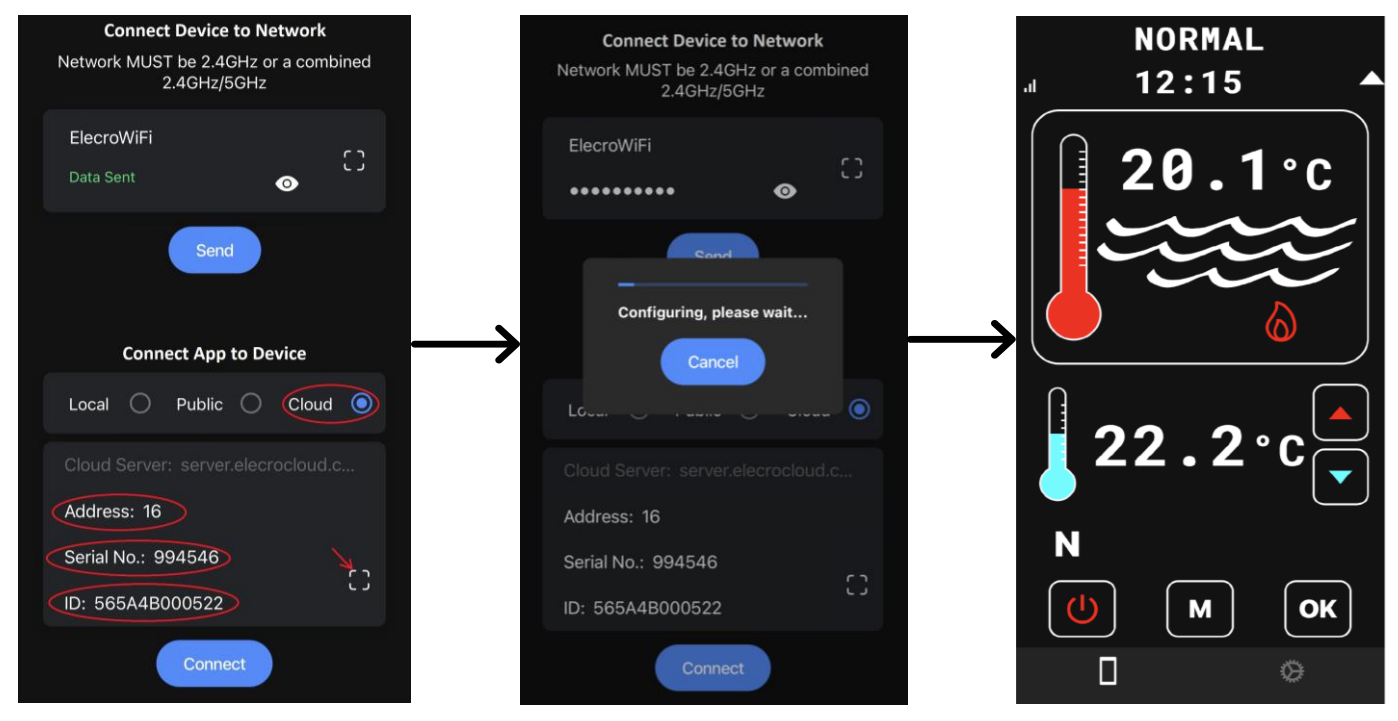

#### **4.2 Połączenie poprzez lokalny adres IP**

**Krok 1:** Otwórz menu instalacyjne – naciskaj przycisk "M", aż pojawi się komunikat "INSTALLATION" u góry ekranu, a następnie naciśnij "OK".

Naciśnij przycisk W GÓRĘ lub W DÓŁ, aby przewinąć do "WiFi/BMS", a następnie naciśnij "OK" > Naciśnij przycisk W GÓRĘ lub W DÓŁ, aby przewinąć do "WIFI/ BMS Connection type", a następnie naciśnij "OK" > Naciśnij przycisk W GÓRĘ lub W DÓŁ, aby przewinąć do "WiFi/BMS Local/Public", a następnie naciśnij "OK". Teraz na ekranie ponownie pojawi się komunikat "Wi-Fi/BMS Connection type".

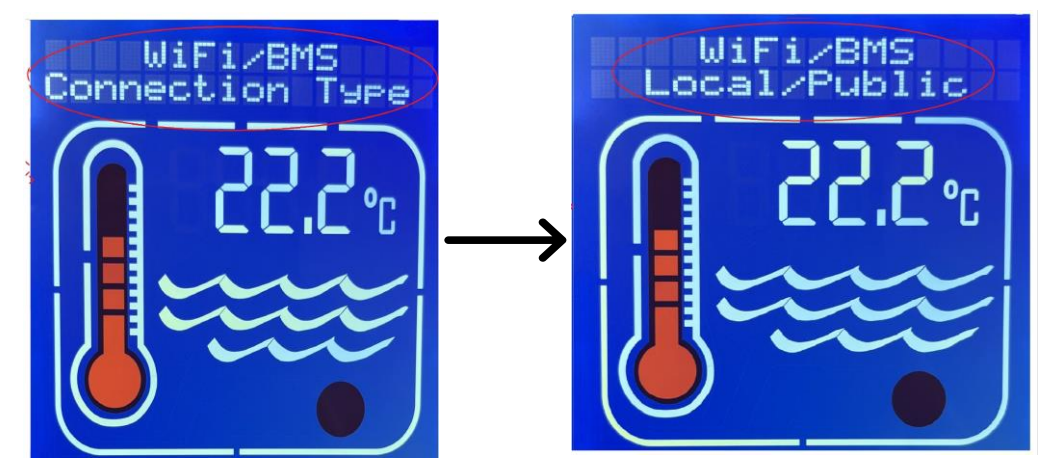

*Uwaga: Aby wyjść, przewiń do "Wifi/BMS Exit" > naciśnij "OK" > przewiń do "Exit"*  $>$  naciśnij "OK".

**Krok 2:** Wybierz opcję "WiFi/BMS" w następujący sposób:

- Upewnij się, że dla parametru "Baud" ustawiona została wartość "115200" i naciśnij "OK".
- Upewnij się, że dla parametru "Address" został ustawiony ten sam adres co dla aplikacji – wartość domyślna to 016 (dziesiętna) – i naciśnij "OK".
- Upewnij się, że dla parametru "Parity" ustawiona została wartość "Even" i naciśnij "OK".
- Ustaw opcję "Port" Port można wybrać z zakresu od "57000" do "57999", dla zwiększenia bezpieczeństwa zaleca się wybranie portu innego niż domyślny.

# **Krok 3:** Podłącz aplikację do urządzenia:

- Wybierz przycisk "Local".
- Wprowadź adres.
- Wprowadź numer portu.
- Wprowadź "Local IP". Po podłączeniu urządzenia do sieci (część 3) adres IP zostanie wyświetlony po włączeniu urządzenia. Jeżeli adres IP nie zostanie wyświetlony, powtórz procedurę z części 3 (PODŁĄCZENIE URZĄDZENIA DO SIECI)
- **NORMAL Connect Device to Network** Network MUST be 2.4GHz or a combined  $12:15$ 2.4GHz/5GHz ElelcroWifi r م<br>ر Data Sent  $\bullet$ Send **Connect App to Device** Local (C) Public O Cloud O Address: 16 Port: 57535 N Local IP: 192.168.1.168 M OK Connect П ₿
- Naciśnij przycisk "Connect".

# **4.3 Połączenie poprzez publiczny adres IP**

# **Krok 1: Konfiguracja routera**

Jeśli potrzebujesz zdalnej komunikacji przez Internet, należy mieć publiczny adres IP, który można uzyskać od dostawcy usług internetowych (ISP). Aby sprawdzić, czy masz publiczny adres IP, skorzystaj ze strony https://www.whatismyip.com/ lub https:// whatismyipaddress.com/ i numeru "Open Port", który zwykle jest taki sam dla publicznych i lokalnych adresów IP.

Jeśli połączenie z Internetem nie jest wymagane lub z jakiegoś powodu publiczny adres IP nie jest dostępny, smartfon można połączyć się z urządzeniem grzewczym lokalnie, korzystając z lokalnego adresu IP.

Wejdź do menu konfiguracji routera za pomocą przeglądarki internetowej (często adres routera to 192.168.1.1) i wprowadź nazwę użytkownika i hasło. Jeśli są nieznane, zapoznaj się z instrukcją obsługi routera (zwykle dostępną w Internecie) i/lub skontaktuj się ze swoim dostawcą usług internetowych.

Więcej informacji oraz typowe domyślne nazwy użytkowników i hasła można znaleźć na stronach https://www.audioholics.com/home-theater-connection/how-to-login-wireless-router i http:// www.routerpasswords.com/, poświęconych bezpośrednio hasłom.

Jeśli router używa domyślnej nazwy użytkownika i hasła, zdecydowanie zaleca się ich zmianę w celu poprawy bezpieczeństwa. Zalecamy również utworzenie "sieci dla gości" po zalogowaniu się do routera, aby odizolować połączenie internetowe grzejnika od reszty sprzętu podłączonego do sieci i poprawić ogólne bezpieczeństwo systemu.

Znajdź w menu routera ekran "Guest Network" i skonfiguruj sieć. Większość routerów posiada instrukcje konfiguracji online, jeśli nie są one intuicyjne na ekranie routera. Pamiętaj, aby zapisać nazwę i hasło "Sieci dla gości", ponieważ będą Ci potrzebne później.

Teraz, gdy urządzenie grzewcze jest włączone, spójrz na ekran "Network Map" routera i poszukaj "klienta", którego nazwa zaczyna się od "ESP...." i zapisz jego adres IP w sieci lokalnej (tj. prywatnej) (często jest to 192.168.1.xxx, gdzie "xxx" to liczba, na przykład "121"). Adres ten jest zwykle przypisywany dynamicznie i potencjalnie zmienia się przy każdym włączeniu routera i jest oznaczony jako "DHCP". Należy zawsze używać tego samego adresu, aby urządzenie grzewcze miało stały adres do "komunikowania się", dlatego na ekranie routera wybierz "ESP... client", a następnie wybierz opcję "STATIC". Czasami ta opcja pojawia się jako ikona kłódki – otwarta kłódka oznacza DHCP, zamknięta kłódka oznacza STATIC).

Znajdź na routerze ekran "Virtual Server/Port Forwarding" lub jego odpowiednik (zwykle znajdujący się w menu WAN) i włącz funkcję "Port Forwarding", wprowadzając prywatny adres IP i numer portu ESP określone w powyższych krokach. "Enable", "Save" i "Apply" zgodnie z wymaganiami konkretnego routera.

Konfiguracja routera została zakończona i aby zapobiec nieautoryzowanemu dostępowi do menu ustawień routera, należy się wylogować.

#### **Krok 2: Otwórz menu instalacji**

Naciskaj przycisk "M", aż na górze ekranu pojawi się komunikat "INSTALLATION", a następnie naciśnij "OK". Naciśnij przycisk W GÓRĘ lub W DÓŁ, aby przewinąć do "WiFi/  $BMS'' > naciśnij, OK'' > Naciśnij przycisk W GÓRE lub W DÓŁ, aby przewinąć do "WIFI/"$ BMS Connection type" > naciśnij "OK" > Naciśnij przycisk W GÓRĘ lub W DÓŁ, aby przewinąć do "WiFi/BMS Local/Public" > naciśnij "OK". Ekran powróci teraz do "Wi-Fi/ BMS Connection type".

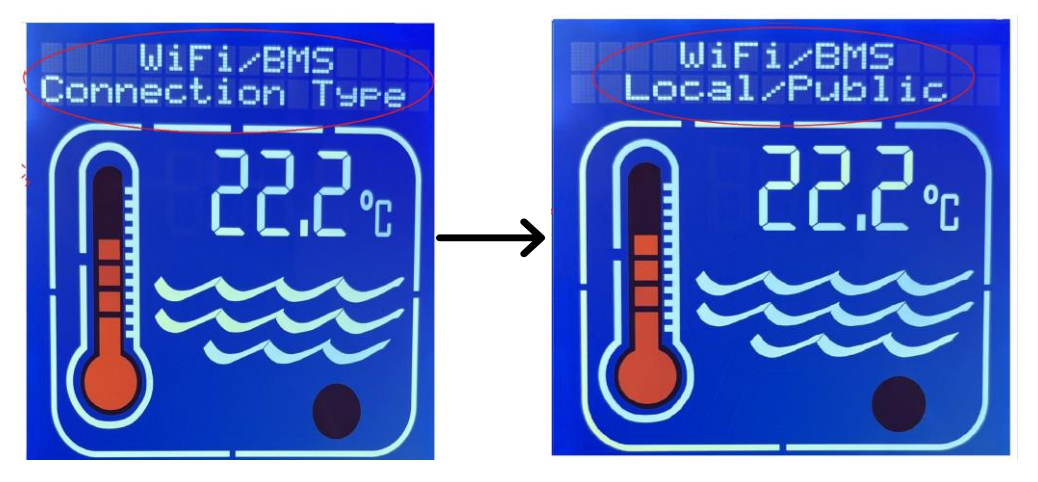

*Uwaga: Aby wyjść, przewiń do "Wifi/BMS Exit" > naciśnij "OK" > przewiń do "Exit" > naciśnij "OK".* 

Wybierz opcję "WiFi/BMS" w następujący sposób:

- Upewnij się, że dla parametru "Baud" ustawiona została wartość "115200" i naciśnij  $, OK$ ".
- Upewnij się, że dla parametru "Address" został ustawiony ten sam adres co dla aplikacji – wartość domyślna to 016 (dziesiętna) – i naciśnij "OK".
- Upewnij się, że dla parametru "Parity" ustawiona została wartość "Even" i naciśnij  $.0K$ ".
- Ustaw opcję "Port" Port można wybrać z zakresu od "57000" do "57999", dla zwiększenia bezpieczeństwa zaleca się wybranie portu innego niż domyślny.

#### **Krok 3: Podłącz aplikację do urządzenia:**

- Wybierz przycisk "Public".
- Wprowadź adres.
- Wprowadź numer portu.
- Wprowadź swój "PUBLIC IP" (uzyskany ze strony https://whatismyipaddress.com).
- Naciśnij przycisk "Connect".

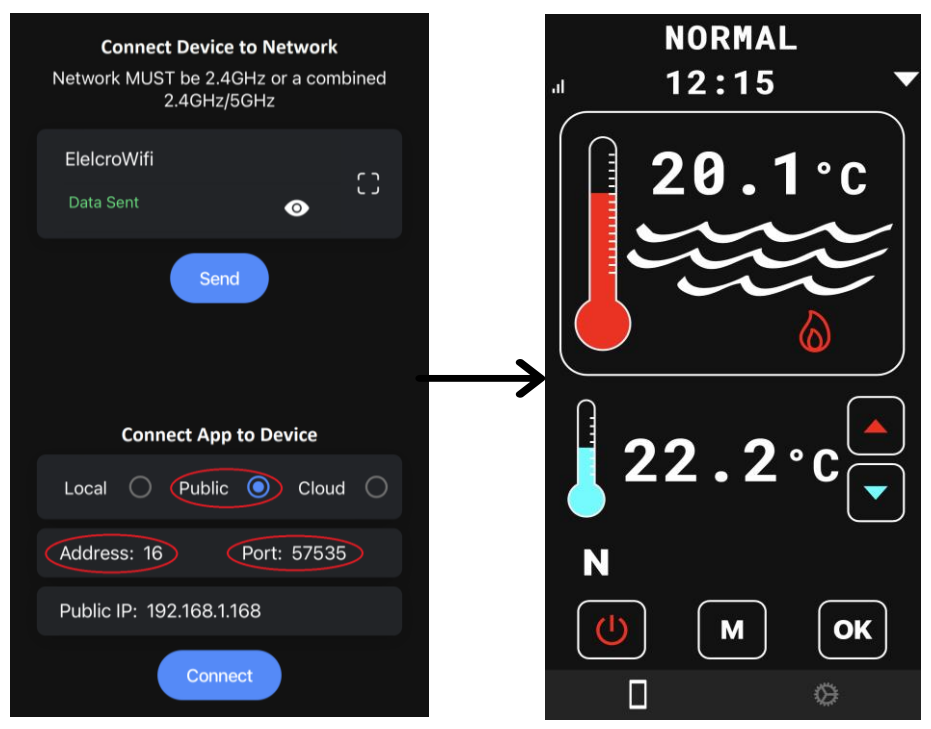

# **5. FUNKCJONALNOŚĆ APLIKACJI**

M

OK

Po podłączeniu aplikacji do urządzenia możesz przeglądać i zmieniać ustawienia, takie jak "Set Point", "Operating Mode", "Real Clock" i "Timer zones".

- Przycisk ON/OFF służy do włączania lub przełączania urządzenia w tryb czuwania
- Przycisk MODE służy do przewijania trybów
- Naciśnij OK służy do potwierdzania swojego wyboru
- Przycisk W GÓRĘ służy do przewijania menu lub zwiększania temperatury
- Przycisk W DÓŁ służy do przewijania menu lub zmniejszania temperatury

*Aby wejść do menu instalacyjnego i skonfigurować zegar rzeczywisty lub ustawić strefy czasowe, należy naciskać przycisk "M" do momentu pojawienia się na ekranie komunikatu "INSTALLATION".*

*Uwaga: Timer posiada aż 4 strefy, które można skonfigurować. Każda strefa ma czas włączenia (oznaczony zielonym przyciskiem) i czas wyłączenia (oznaczony czerwonym przyciskiem). Jeśli czasy włączenia i wyłączenia są takie same, funkcja timera zostaje wyłączona.*

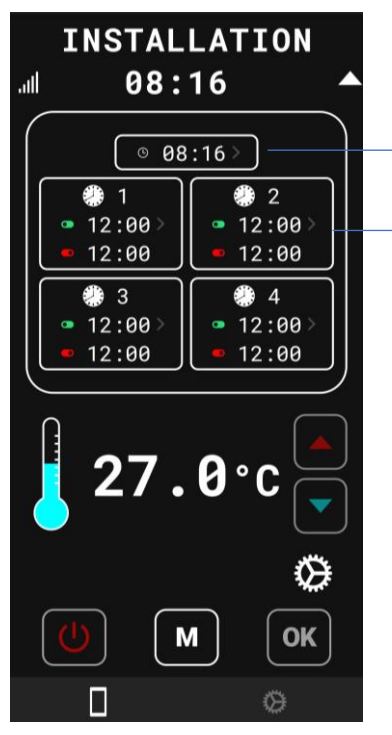

- Naciśnij, aby uzyskać dostęp do zegara czasu rzeczywistego
- Naciśnij, aby uzyskać dostęp do timera

# **6. SYSTEM ZARZĄDZANIA BUDYNKIEM (BMS)**

Sterownik realizuje sterowanie systemem zarządzania budynkiem (BMS) przy wykorzystaniu standardowego dwuprzewodowego interfejsu RS485 MODBUS w trybie RTU.

Parametry Modbus Baud Rate, Address i Parity można ustawić w opcjach instalacji sterownika i dostosować je do zainstalowanego modułu BM System Master.

Domyślne ustawienia są następujące: Baud =19200 Address = 16 (dziesiętny) Parity = Even

**Uwaga:** Adres jest wyświetlany jako liczba dziesiętna w menu ustawień.

Sterownik rozpoznaje i reaguje tylko na dwie komendy:

**OFF** – przełącza sterownik w tryb czuwania.

**ON** – przełącza sterownik z trybu czuwania do wybranego wcześniej trybu pracy.

Jeśli sterownik znajduje się już w wymaganym trybie, nie są podejmowane żadne działania. Wszystkie inne polecenia i komunikaty otrzymane poprzez Modbus są ignorowane.

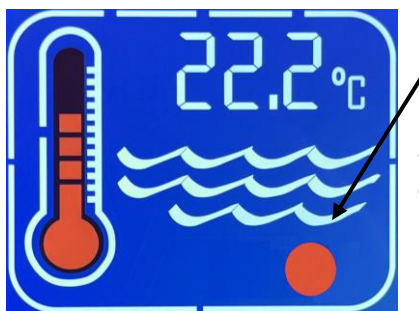

Gdy sterownik rozpozna jakąkolwiek aktywność Modbus, czerwona ikona zacznie migać.

*Należy pamiętać, że aktywność Modbus może nie być przeznaczona dla sterownika lub może mieć dla niego nieprawidłowe wartości, ale ikona nadal będzie migać, wskazując aktywność magistrali.*

Sterownik działa w trybie "Single Coil" ON lub w trybie "Single Coil" OFF, zgodnie ze specyfikacją protokołu aplikacji Modbus.

Na przykład komunikat Modbus dla włączenia (ON) może wyglądać następująco:

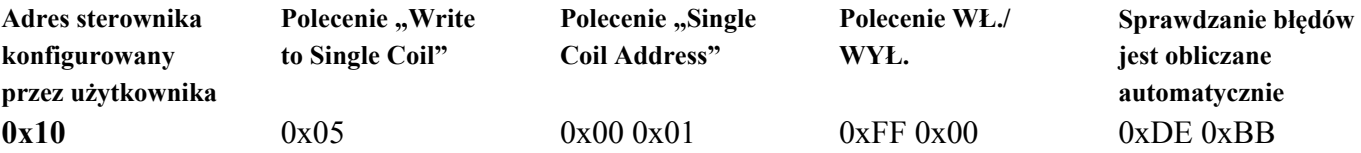

oraz dla wyłączenia (OFF) komunikat będzie wyglądał następująco:

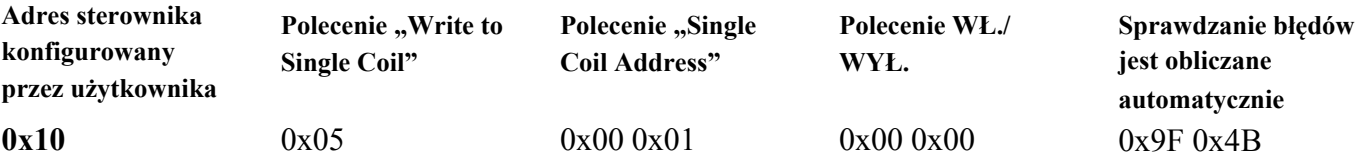

Wszystkie wartości podane są w formacie szesnastkowym.

**Uwaga:** Jedyną wartością w powyższych tabelach, którą można skonfigurować w menu ustawień, jest adres sterownika (pogrubiony). Pozostałe wartości są albo stałe, albo w przypadku sprawdzania błędów wyliczane przez system.

System BMS powinien być zaprogramowany do przesyłania poprawnych kodów Write do Single Coil, Single Coil Address i poleceń WŁ./WYŁ., jak pokazano powyżej, a także poprawnego adresu sterownika.

# **7. CZĘSTE PRZYCZYNY BŁĘDÓW**

#### **7.1 PODCZAS PODŁĄCZENIA URZĄDZENIA DO SIECI:**

- niepoprawna nazwa SSID
- niepoprawne hasło
- identyfikator SSID i hasło, które przeznaczone są wyłącznie dla sieci 5 GHz, powinny zostać przypisane do sieci 2,4 GHz lub połączonej sieci 2,4/5 GHz, która powinna mieć ten sam identyfikator SSID i hasło dla obu częstotliwości.
- gdy pojawi się komunikat o pozwoleniu, że dostęp nie został przyznany (patrz punkt 3 Krok 3)

# **7.2 PODCZAS PODŁĄCZENIA APLIKACJI DO URZĄDZENIA:**

- nieprawidłowy adres, numer seryjny lub identyfikator (tylko dla połączenia z chmurą)
- wybrano nieprawidłowy typ połączenia: chmurowe lub lokalne/publiczne (patrz punkt 4)
- nieprawidłowy adres, port lub lokalny/publiczny adres IP
- urządzenie znajduje się obecnie w menu ustawień. Przejdź do trybu pracy i połącz się ponownie.

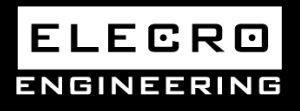

**Unit 11, Gunnels Wood Park, Stevenage, Herts SG1 2BH [Sales@elecro.co.uk](mailto:Sales@elecro.co.uk) [www.elecro.co.uk](http://www.elecro.co.uk/) +44 (0) 1438 749474**

**MANE00-TS Wifi & BMS Connectivity Manual V2-09.06.2023-Elecro**